## **DCMMS User Guide**

**Maher Abdel Karim Steffen Macke Abdulqader Jaradat Dennis Vilovic Muhammad Sammer Srouji**

#### **DCMMS User Guide**

Maher Abdel Karim Steffen Macke Abdulqader Jaradat Dennis Vilovic Muhammad Sammer Srouji

Published \$Date: 2009-02-28 08:31:25 +0200 (Thu, 26 Feb 2009) \$ Copyright © 2006 - 2009 DORSCH Consult Water and Environment Copyright © 2006 Dorsch Consult Copyright © 2003 -2005 Dorsch Consult,NGWA

Permission is granted to copy, distribute and/or modify this document under the terms of the GNU Free Documentation License, Version 1.2 or any later version published by the Free Software Foundation; with no Invariant Sections, no Front-Cover Texts, and no Back-Cover Texts. A copy of the license is available from the Free Software Foundation ([http://www.gnu.org\)](http://www.gnu.org).

### **Table of Contents**

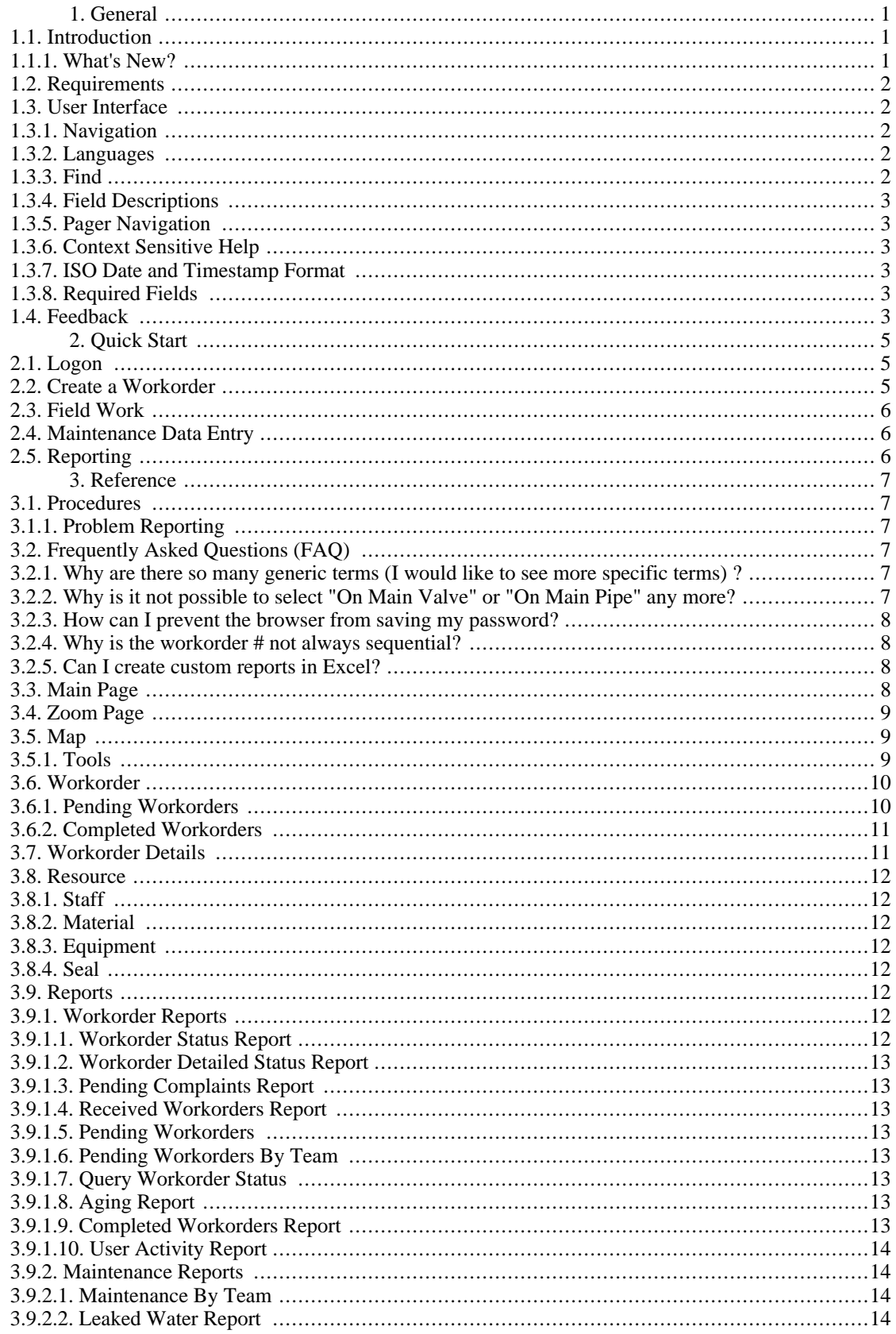

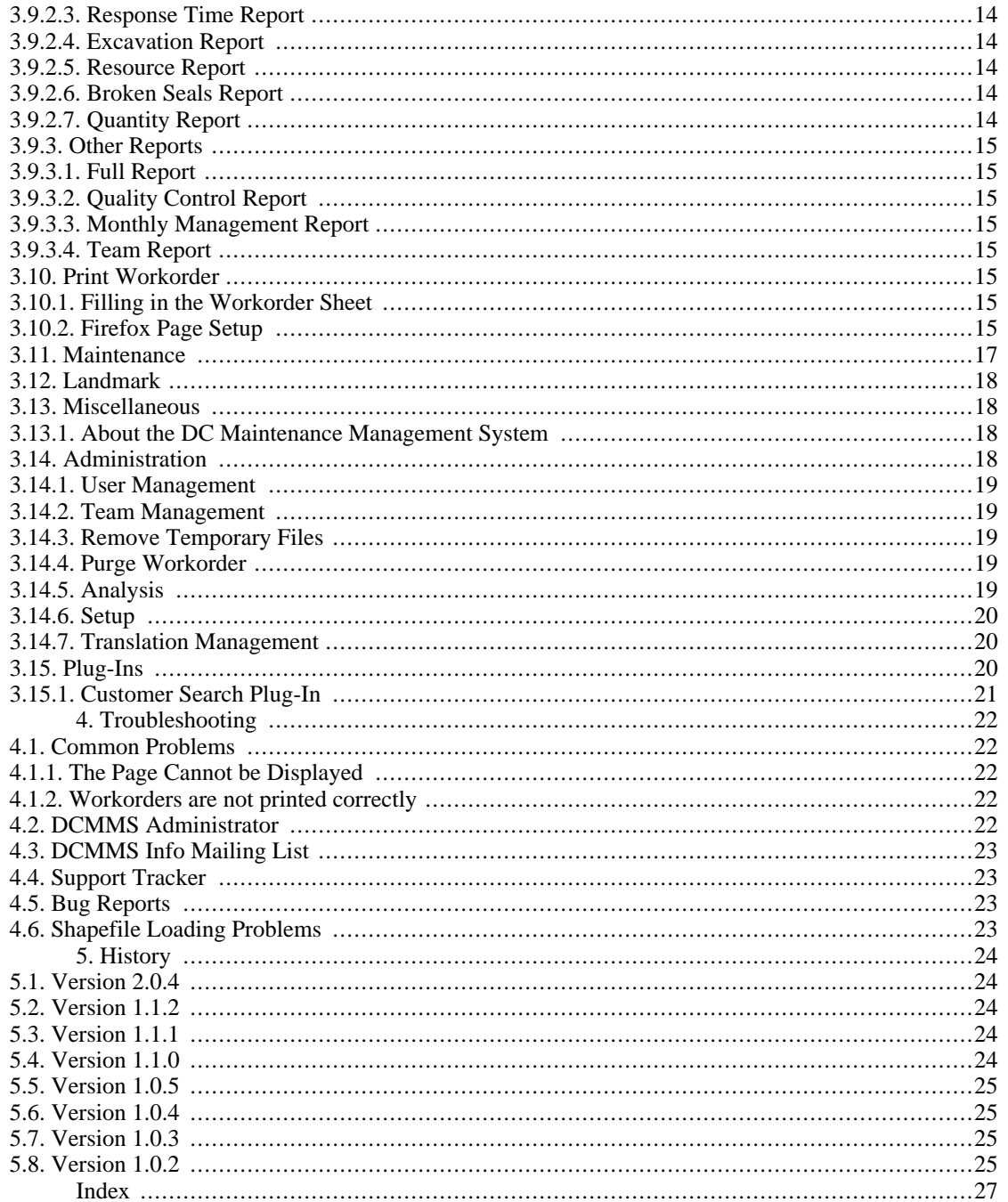

## **List of Figures**

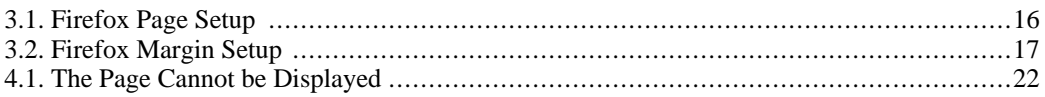

## **List of Examples**

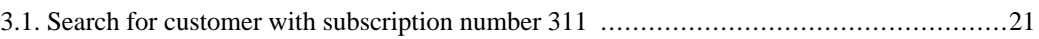

# <span id="page-7-0"></span>**Chapter 1. General**

## <span id="page-7-1"></span>**1.1. Introduction**

This document describes how to use the DC Maintenance Management System (DCMMS) application version 2.0.4.

DCMMS is a web-based application that allows to record and analyze maintenance and repair activities of water utilities. GIS (Geographic Information System) functionality plays a central role in the application (map-based repair location).

*DCMMS* is available from *<http://dcmms.sourceforge.net>*.

Additional information is available in the DCMMS administration and development guides.

New users are advised to read at least [Section 1.2, "Requirements",](#page-8-0) [Section 1.3, "User Interface" a](#page-8-1)nd Chapter 2, *[Quick Start](#page-11-0)*.

The DCMMS User Guide is available in different formats (PDF, HTML, CHM and DocBook XML) and different languages (Arabic, English and French).

### <span id="page-7-2"></span>**1.1.1. What's New?**

Changes introduced by the latest DCMMS version.

The history of changes introduced by older versions is available in [Chapter 5,](#page-30-0) *History*.

The following changes in version 2.0.4 are relevant to the users:

Information banner has been added to display the pending workorder for each administrative area. Workorders can be catagorized based on network.

Email address can be entered as part of the complainant information.

Date format has been changed from having one single text box to enter the date to a multiple drop down list with the following format " YYYY-MM-dd hh:mi".

Workorder printing sheet has been changed to respond to language.

Workorder printing sheet has extra items added:"Inspected"

Inspected has been added to workorder status list.

Firefox page setup instructions have been added to the user guide (See [Section 3.10.2, "Firefox Page Setup"](#page-21-7)).

"Socket", "Male PE Compression Fitting", "Female PE Compression Fitting" and "90° Elbow" have been added to the list of materials.

"Manhole" has been added as a possible leak location.

New maintenance types "Meter sealing","No action: Material not available", and "Welding action done" have been added.

"Material not available" has been added as a cause.

"Substandard Construction" has been added to Workorder type list.

New function "dcmmsversion()" has been added.

The size of the note and location description fields has been doubled.

Leaked quantity has been added as part of the maintenance information

Received workorders report: adjusted to include the total number of received workorders, and to have these workorders listed ascending order.

Pending complaints report: adjusted, and re-organized to display the pending complaints based on their catagories. User Activity report: A new report added to show the user's activity, introduced as a monitoring tool.

Leaked water amount: A new report to document the leaked water amounts.

Response time report: adjusted to show the avarage reponse time for all teams.

Resource report: adjusted to give a better overview of the costing

Quality control report: More validations have been added.

Workorder detailed status report: A new report have introduced to show the workorder status, and the reson of the pending workorders.

## <span id="page-8-0"></span>**1.2. Requirements**

In order to run the *DCMMS* you need a web browser like *Internet Explorer* or *Mozilla Firefox* and the address (URL) of a *DCMMS* server. Contact your *DCMMS* administrator if you need help.

If you are running *DCMMS* on a standalone system, you should be able to start the *DCMMS* application from the Start Menu or with a Shortcut on your Desktop.

## <span id="page-8-1"></span>**1.3. User Interface**

This section introduces important concepts of the *DCMMS* user interface.

### <span id="page-8-2"></span>**1.3.1. Navigation**

A consistent navigation structure guides through the application. Through the "DCMMS" link in the navigation bar at the top it is always possible to return back to the main page (main menu).

Logoff, workorder and landmark search and help functions are available at the top of each page.

### <span id="page-8-3"></span>**1.3.2. Languages**

The *DCMMS* application is fully internationalized. You can switch to the language of your choice using the select box at the top of the page.

DCMMS is currently available in the following languages:

- Arabic
	- Syrian Arabic
- English
- **French**
- **Italian**
- Thai

Additional languages can be easily added. If the language you are looking for is missing, please contact the *DCMMS* developers.

Ask your DCMMS administrator to enable one of the above languages if necessary.

### <span id="page-8-4"></span>**1.3.3. Find**

The find tool in the navigation bar allows to search for workorders and landmarks.

Workorder number or landmark name have to be entered to the text field. Pressing Enter or clicking on the Find button next to the data entry field will start the search for the landmark or workorder number.

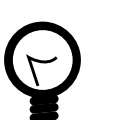

#### **Tip**

DCMMS administrators can extend the find tool through plug-ins. One such plug-in is the customer search plug-in that allows to zoom to customer locations using their subscription number. See [Section 3.15.1, "Customer Search Plug-In"](#page-27-0) for details.

### <span id="page-9-0"></span>**1.3.4. Field Descriptions**

The *DCMMS* application helps you to fill in the forms correctly by providing an intuitive help: If you leave the mouse cursor without movement over a field, a help message will be displayed.

### <span id="page-9-1"></span>**1.3.5. Pager Navigation**

Where database queries return too many results to display on the screen, DCMMS will offer a pager navigation that allows to browse through all the records. This concept is used for example in the zoom [\(Section 3.4, "Zoom Page"](#page-15-0)) and workorder lis[t \(Section 3.6, "Workorder"\)](#page-16-0) pages.

A pager looks like the following:

Displaying [11❶ - 20❷] of 22❸ << Back 010 20 30 Next >> 0

- ❶ The number of the first displayed record.
- ❷ The number of the last displayed record.
- ❸ The total number of records than can be displayed using the pager.
- ❹ A link to go to the previous set of records.
- ❺ A link to go to the first set of records.
- ❻ A text indicating that the second set of records is displayed.
- ❼ A link to go to the third set of records.
- ❽ A link to go to the next set of records.

### <span id="page-9-2"></span>**1.3.6. Context Sensitive Help**

Context sensitive help is available on every page by clicking on Help link in the navigation bar.

The user guide will be opened in the language that is currently selected in the DCMMS application.

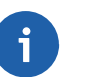

#### **Note**

If no documentation is available in the language that is selected in the application, an error message might be displayed by the browser.

Try to switch to another language in this case ([Section 1.3.2, "Languages"\).](#page-8-3) Then click on the help link again.

The chapter describing the current page will be opened in the DCMMS user guide.

### <span id="page-9-3"></span>**1.3.7. ISO Date and Timestamp Format**

Dates and timestamps are as defined in the ISO format: YYYY-MM-DD HH:mm

For example: 2006-01-23 09:14

### <span id="page-9-4"></span>**1.3.8. Required Fields**

Wherever fields are mandatory in forms, they are marked with a red  $*$ .

These fields have to be filled in order to submit the form successfully.

## <span id="page-9-5"></span>**1.4. Feedback**

The DCMMS application needs your ideas for improvement. Please submit your comments to the developers, either by email of through the RFE (Request For Enhancement) tracker on the project website (<http://sourceforge.net/projects/dcmms/>).

Alternatively, you can send an email to <dcmms-info@lists.sourceforge.net>.

# <span id="page-11-0"></span>**Chapter 2. Quick Start**

This section gives you a short introduction into the main features of *DCMMS*. Nevertheless it is recommended to read the whole user guide.

## <span id="page-11-1"></span>**2.1. Logon**

Open the DCMMS logon page in your browser. This can be done by

- Double-clicking on the DCMMS link on your desktop
- If you don't have a DCMMS link on your desktop, open your web browser (*Mozilla Firefox* or *Internet Explorer*) and enter the URL provided by your DCMMS administrator. If you are using a stand-alone installation, the URL is most probably<http://localhost/dcmms/>

On the logon page you have to enter your username and password in the respective fields.

Username and password should have been provided by your *DCMMS* administrator.

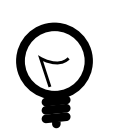

Ask your DCMMS administrator to create a bookmark for the logon page of the DCMMS application.

## <span id="page-11-2"></span>**2.2. Create a Workorder**

**Tip**

In order to create a workorder you should perform the following steps:

- Press the *Zoom* link in the main page.
- Select a landmark and press the *Map* link. There are various options to select the landmark as outlined in [Section 3.4, "Zoom Page".](#page-15-0)
- Make sure that the workorder tool is enabled. Only one tool is enabled at a time. You can

enable a tool by clicking on the radio button next to the tool icon.

- Choose the area of interest center point by clicking onto the map. The area of interest is the area where you expect the maintenance problem.
- The workorder tool icon changes to indicate that you have to defines the area of interest ra-

dius now. Do so by clicking on the map again.

- Click on the *[Accept Area of Interest]* link.
- Insert the appropriate information and then press the *Save* button.

Note that fields marked with a red "\*" are mandatory (see [Section 1.3.8, "Required Fields"](#page-9-4)).

- Now print this page and hand it over to the maintenance team.
- Click on the map to get back to the main page.

## <span id="page-12-0"></span>**2.3. Field Work**

The maintenance team foreman has to fill in the workorder sheet in the field. This includes marking of the pipe on which the maintenance has been performed in case that this is missing on the map.

## <span id="page-12-1"></span>**2.4. Maintenance Data Entry**

Once the maintenance team has returned from the field, the information from the workorder sheet should be entered to the system by following the steps below:

- Enter the number of the returned workorder sheet in the find tool (navigation bar, see Sec[tion 1.3.3, "Find"](#page-8-4)) and press enter or click on the Find button.
- In the table of pending workorders, click on the Map link in the same line.

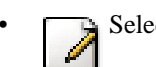

- Select the *Locate Maintenance* tool.
- Locate the maintenance by clicking on the map.
- Click the *Accept Maintenance Location* link.
- Update the maintenance record by entering the appropriate information as recorded on the sheet.
- Now you can enter more information about staff working hours, equipment used, material spent and seals broken.
- Click on the *DCMMS* link to get to the main page.

## <span id="page-12-2"></span>**2.5. Reporting**

To get an overview on the maintenance activities, follow the steps below to create a report:

- Now click the *Reports* link.
- Click the *Workorder Status Report* link to get information about all existing workorders.

# <span id="page-13-0"></span>**Chapter 3. Reference**

## <span id="page-13-1"></span>**3.1. Procedures**

The following procedures should be applied in order to operate DCMMS successfully.

## <span id="page-13-2"></span>**3.1.1. Problem Reporting**

Problems operating the DCMMS system have to be documented by filling in a DCMMS Downtime Monitoring Sheet.

The following information has to be recorded:

- Who had the problem?
- When did the problem occur?
- A detailed description of the problem.

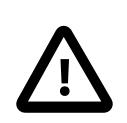

#### **Important**

The DCMMS Downtime Monitoring sheet has to be submitted to the DCMMS administrator on a weekly basis.

## <span id="page-13-3"></span>**3.2. Frequently Asked Questions (FAQ)**

This section tries to answer to frequently asked questions regarding the usage of DCMMS.

### <span id="page-13-4"></span>**3.2.1. Why are there so many generic terms (I would like to see more specific terms) ?**

Instead of using specific terms like "On main pipe", one should use "On pipe" and enter the diameter that is involved. This allows much better analysis of the data and is much less error prone. Your field personnel may have a different understanding what a main pipe is. But they'll all know the diameter of the pipe.

Another example would be a maintenance type like "Main Valve Repair". Instead of such a specific term, the maintenace type "Repair should be used in combination with the valve diameter and the leak location "On Valve".

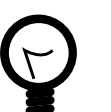

#### **Tip**

The flexible combination of several generic terms in the application allows to cover highly specific cases.

### <span id="page-13-5"></span>**3.2.2. Why is it not possible to select "On Main Valve" or "On Main Pipe" any more?**

Newer DCMMS versions use more generic terms like "On Pipe" or "On Valve" because they are more flexible.

See [Section 3.2.1, "Why are there so many generic terms \(I would like to see more specific terms\) ?](#page-13-4)"

for details.

### <span id="page-14-0"></span>**3.2.3. How can I prevent the browser from saving my password?**

This depends on the browser version.

For Mozilla Firefox, follow the steps below:

- 1. Select Tools->Options....
- 2. Select Privacy.
- 3. Expand the "Saved Passwords" information by clicking on the + icon next to it.
- 4. Click on the Clear button to erase all previously saved passwords.
- 5. Disable the checkbox next to "Save Passwords"
- 6. Click OK.

### <span id="page-14-1"></span>**3.2.4. Why is the workorder # not always sequential?**

The application is "recycling" workorder numbers where the data entry process was not completed.

It would also be possible to have completely sequential workorder numbers, but this would lead to gaps in the sequence and thus misleading workorder numbers that are higher than the total number of complaints recorded.

The reports make it easy to sort the workorders by any criteria including the date they were received.

### <span id="page-14-2"></span>**3.2.5. Can I create custom reports in Excel?**

Yes of course. All reports are HTML reports than can be easily opened in Excel for further processing.

Just create the report that contains the information you are interested in, save it in the browser and open it in Excel.

## <span id="page-14-3"></span>**3.3. Main Page**

The main page contains the main menu of the *DCMMS* application.

This page can be reached from any page in the application by clicking on the DCMMS link in the navigation ba[r \(Section 1.3.1, "Navigation"\)](#page-8-2).

The following links are displayed:

*Zoom* You can zoom to landmarks here [\(Section 3.4, "Zoom Page"](#page-15-0)).

*Map* Allows you to explore the map.

*Workorders* Follow up existing workorders and maintenance records.

*Reports* Reports generated from the maintenance data.

About DCMMS DCMMS copyright information.

If you are logged on to the DCMMS application as an administrator, additional administration tools

will be available. These tools are described in [Section 3.14, "Administration".](#page-24-3)

## <span id="page-15-0"></span>**3.4. Zoom Page**

The zoom page contains several options to identify a maintenance location with the help of landmarks.

This page can be reached from any page in the application by using the find tool in the navigation bar [\(Section 1.3.3, "Find"](#page-8-4)).

By default all landmarks of an administrative area are displayed. If necessary, the pager elements [\(Section 1.3.5, "Pager Navigation"](#page-9-1)) are displayed and allow to browse through the complete selection.

The first option is to go through the dropdown lists to select the landmark you want to use:

Select the administrative area from the list and click on the Select button.

Select the village from the list and press the select button.

Select the landmark type from the list and press the select button.

Once your information has narrowed down the selection of landmarks sufficiently, you can select the landmark from the table at the bottom of the page.

If you know the name of the landmark or a part of it, you can use Name box to enter this name.

The Fuzzy Name check box allow to specify a "fuzzy" search that will retrieve landmarks even if their name is entered with a different spelling (E.g. "Irbid" will be returned even if "Irbed" was entered).

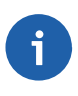

#### **Note**

If you don't know the complete name of the landmark, it is better not to activate the Fuzzy Name search.

Once you've found the landmark you're looking for, click on the "Map" link next to it to view the area around the landmark on the map.

Use the Details link to view (and edit) detailed landmark information [\(Section 3.12, "Landmark"](#page-24-0)).

## <span id="page-15-1"></span>**3.5. Map**

The map page allows to edit map information for workorders and landmarks as well as navigation of the map and information retrieval for various map elements.

This page can be reached from the main page [\(Section 3.3, "Main Page"\)](#page-14-3), the zoom page [\(Section 3.4,](#page-15-0) ["Zoom Page"](#page-15-0)), the workorder page ([Section 3.7, "Workorder Details"\)](#page-17-1) or the landmark page (Sec[tion 3.12, "Landmark"\)](#page-24-0) as well as some of the reports.

*Legend* The legend allows to hide some layers from being displayed on the map. Removing the checkmark next to the layer will remove the layer from the map the next time the map is redrawn.

*Quick View* A dropdown list that allows to quickly display a certain area or the full extent.

*Keymap* You can use the keymap to pan the map.

*Map Size* Use this dropdown list to select the size of the map.

### <span id="page-15-2"></span>**3.5.1. Tools**

The following map tools are available:

*Zoom In* Use this tool to decrease the map extent.

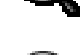

*Zoom Out* Use this tool to increase the map extent.

*Pan* Use this tool to recenter the map. The map will be centered around the click point.

*Identify* use this tool to see information about features on the map. Your administrator might  $\mathbb{Z}$ 

use plug-ins to deliver custom information (e.g. images) for the identified features.

*Landmark* use this tool to add landmarks to the map. The tool is also used to view detailed land-

mark information and edit landmarks (See [Section 3.12, "Landmark"\)](#page-24-0).

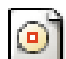

*Workorder (Center)* Use this tool to select the workorder's area of interest (See Sect[ion 2.2,](#page-11-2)

["Create a Workorder"](#page-11-2).

#### **Note**

The tools work without double-click and rubber-banding. Select a tool and click one time on the map. Depending on server, internet connection and complexity of the map, loading the new map might take a few seconds.

## <span id="page-16-0"></span>**3.6. Workorder**

An inventory of all documented and scheduled maintenance works.

This page can be reached from [Section 3.3, "Main Page",](#page-14-3) [Section 3.11, "Maintenance"](#page-23-0) or [Section 3.7,](#page-17-1) ["Workorder Details".](#page-17-1)

The Pending and Completed tabs allow to switch the display ([Section 3.6.1, "Pending Workorders",](#page-16-1) [Section 3.6.2, "Completed Workorders"\)](#page-17-0).

### <span id="page-16-1"></span>**3.6.1. Pending Workorders**

Lists all the currently pending (open) workorders.

If necessary, pager elements [\(Section 1.3.5, "Pager Navigation"\)](#page-9-1) are displayed on the page to allow to browse through all records.

In the Action column of the table, links allow to view detailed information related to the workorder:

- *Map* view the area of interest on the map. Use this to edit the maintenance location [\(Section 3.5,](#page-15-1) ["Map"](#page-15-1)).
- *View* view and edit the information that was recorded for this workorder (Section [3.7,](#page-17-1) ["Workorder Details"\)](#page-17-1).
- *Maintenance* view and edit maintenance information recorded for this workorder ([Section 3.11,](#page-23-0) ["Maintenance"\)](#page-23-0).
- *Print* print another copy of the workorder [\(Section 3.10, "Print Workorder"](#page-21-5)).

• *Resource* - View and edit resource information related to the workorder [\(Section 3.8, "Resource"\)](#page-18-0).

The *Map* link should be used to complete a workorder after the maintenance team has returned from the field.

### <span id="page-17-0"></span>**3.6.2. Completed Workorders**

A list of all workorders that have been completed.

Use the links next to the workorders in order to retrieve additional information (See Sectio[n 3.6,](#page-16-0) ["Workorder"\)](#page-16-0).

## <span id="page-17-1"></span>**3.7. Workorder Details**

To enter a new workorder, start in [Section 3.5, "Map",](#page-15-1) digitize the workorder's area of interest using the workorder tool and click on the Accept Area of Interest link.

Fill in the following workorder information:

- Network Type: The network that the workorder is dealing with (water or waste water).
- Type: The type of problem that is reported in this workorder. One of the following:
	- Leak A leak in the network.
	- No Water Customer receives no water. Only applicable for water supply. In case a leak is causing the customer not to receive water, the type "No Water" shall be used.

This also includes cases where the customer is receiving less water than expected or the service pressure is low.

- Pollution Polluted water is received by the customer. Only applicable to water supply. In case a leak is causing a pollution, the type "Pollution" shall be selected.
- Other A workorder that cannot be described by the other types. In this case an additional description of the problem shall be added to the Location Description field.
- Blockage A blockage is troubling the network operation. Applicable to water and waste water networks. If the customer receives no water and a blockage is suspected as the cause, "Blockage" shall be selected.
- Flooding Flooding was caused by water or wastewater networks.
- Damaged Installation A part of the network is damaged and needs replacement or repair.
- Illegal Use The network is used illegally. Applicable to water and wastewater networks.
- Wrong Bill The customer thinks that the issued bill is wrong.
- No Bill The customer didn't receive a bill.
- Wrong Reading The customer thinks that the reading figure on the bill is wrong.
- Subscription Change The customer wants to change the subscription.
- Unregistered Payment A payment wasn't registered.
- Substandard Construction A substandard construction.
- Complainant: The name of the person that provided the information for this workorder. Shall be contacted later on if additional information is needed.
- Telephone: Contact information for the complainant telephone number or email address.
- E-Mail: Contact information for the complainant email address.
- Location Description: Additional information that describes location and nature of the problem. E.g. "The leak can be found under the big oak tree"
- Date Received: The date and time when the workorder was received. The system provides a default value, but this value has to be adjusted e.g. when the system was down or the workorder is not entered directly to the system.

Click the Save button once the information has been entered in order to go to Sect[ion 3.10, "Print](#page-21-5) [Workorder"](#page-21-5).

## <span id="page-18-0"></span>**3.8. Resource**

Four resource categories are available: Staff, material equipment and seal.

These pages can be reached from [Section 3.7, "Workorder Details",](#page-17-1) S[ection 3.6, "Workorder", S](#page-16-0)e[c](#page-23-0)[tion 3.11, "Maintenance"](#page-23-0).

These pages allow to record in detail which resources have been used to perform the maintenance.

### <span id="page-18-1"></span>**3.8.1. Staff**

Allows to record the working hours of different types of staff that completed a given workorder.

### <span id="page-18-2"></span>**3.8.2. Material**

Allows to record quantities and diameters of different materials that have been used to perform a maintenance activity.

### <span id="page-18-3"></span>**3.8.3. Equipment**

Allows to record which type of equipment has been used to perform a maintenance activity (including working hours and cost center).

### <span id="page-18-4"></span>**3.8.4. Seal**

Re-establishing broken seals is a priority. For this reason, the seal page together with S[ection 3.9.2.6,](#page-20-7) ["Broken Seals Report"](#page-20-7) provide all relevant information for this topic.

## <span id="page-18-5"></span>**3.9. Reports**

This is the main page for the reports, all DCMMS reports are accessible through this page.

### <span id="page-18-6"></span>**3.9.1. Workorder Reports**

Reports related to the workorder records.

#### <span id="page-18-7"></span>**3.9.1.1. Workorder Status Report**

You can use this report to display information about all workorders within a period of time.

It is possible to generate the report only for an selected administrative area.

#### <span id="page-19-0"></span>**3.9.1.2. Workorder Detailed Status Report**

You can use this report to display information about all workorders within a period of time.

This report generates information for the workorders status for the selected period,the number of inspected, and the pending workorders because of unavailability of material.

It is possible to generate the report only for an selected administrative area.

#### <span id="page-19-1"></span>**3.9.1.3. Pending Complaints Report**

You can use this report to query all the pending workorders and to display detailed information about them.

It is possible to generate the report only for one administrative area.

#### <span id="page-19-2"></span>**3.9.1.4. Received Workorders Report**

You can use this report to query all the Received workorders within a period of time

It is possible to generate the report only for one administrative area.

#### <span id="page-19-3"></span>**3.9.1.5. Pending Workorders**

Report the individual workorders that are currently still pending catogrized based on workorder type. This report can be generated for a forman, or the inspector.

#### <span id="page-19-4"></span>**3.9.1.6. Pending Workorders By Team**

Report the individual workorders that are currently assigned to the teams.

#### <span id="page-19-5"></span>**3.9.1.7. Query Workorder Status**

Query a specific workorder.

Workorder number or complainant name can be entered to search the workorder.

## **Tip**

Use the find tool in the navigation bar to search workorders by number (S[ection 1.3.3,](#page-8-4) ["Find"](#page-8-4)).

#### <span id="page-19-6"></span>**3.9.1.8. Aging Report**

Report workorder aging over a period of time.

Input of the mandatory fields Count (e.g. 7), Interval (e.g. days) and End Date (e.g. 2006-01-25 00:00) should be read like this: Create the aging report for the period of 7 days before January 25, 2006.

The selection of administrative area and workorder type information is optional. If one of them is selected, the report will be limited accordingly.

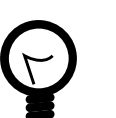

#### **Tip**

This report is a useful tool to analyze trends in the maintenance works (E.g.: Are workorders piling up?).

#### <span id="page-19-7"></span>**3.9.1.9. Completed Workorders Report**

Report workorders that have been closed during a period of time.

The report lists workorder ID, complainant, description, telephone number, location description, date received and note for all workorders of status "Closed" for a given period of time.

The report can be generated for all areas or a selected administrative area.

#### <span id="page-20-0"></span>**3.9.1.10. User Activity Report**

Report the individual user's activities.

#### <span id="page-20-2"></span><span id="page-20-1"></span>**3.9.2. Maintenance Reports**

#### **3.9.2.1. Maintenance By Team**

Report the individual workorders that were closed by the teams withing a given period of time.

#### <span id="page-20-3"></span>**3.9.2.2. Leaked Water Report**

Report the Total leaked quantities in each administrative area , and the total leaked amounts.

#### <span id="page-20-4"></span>**3.9.2.3. Response Time Report**

Calculate the average response time for a given period of time.

The detailed analysis is broken down by adminstrative area and team.

The response time is defined as the difference between the timestamp when the workorder was received and the timestamp when the maintenance was completed.

#### <span id="page-20-5"></span>**3.9.2.4. Excavation Report**

Information about the areas that have been excavated and repaved during the repairs.

The report is generated for a period of time which needs to be defined by two timestamps.

It is possible to generate the report only for one administrative area.

#### <span id="page-20-6"></span>**3.9.2.5. Resource Report**

Information about the resources that have been used for maintenance.

The report is generated for a period of time which needs to be defined by two timestamps.

It is possible to generate the report only for one administrative area.

#### <span id="page-20-7"></span>**3.9.2.6. Broken Seals Report**

Information on seals that were broken during the maintenance activities.

The report is generated for a period of time which needs to be defined by two timestamps.

It is possible to generate the report only for one administrative area.

See also [Section 3.8.4, "Seal"](#page-18-4).

#### <span id="page-20-8"></span>**3.9.2.7. Quantity Report**

Report the amount of installed PE pipe for a certain period of time. The statistics can be broken down by administrative area.

### <span id="page-21-0"></span>**3.9.3. Other Reports**

#### <span id="page-21-1"></span>**3.9.3.1. Full Report**

All recorded data.

The report is generated for a period of time which needs to be defined by two timestamps.

### **Caution**

Depending on the amount of data recorded and the selected period of time, the report generation can take a long time. If you are facing timeout problems, try generating the report for a shorter period.

### <span id="page-21-2"></span>**3.9.3.2. Quality Control Report**

This report should be used to verify the quality of the entered information.

#### <span id="page-21-3"></span>**3.9.3.3. Monthly Management Report**

An executive summary containing selected parameters for one month from the system.

All figures reflect the selected month except the two "Number of Open Workorder" figures. They report the total number of open workorders at the end of the selected month.

#### <span id="page-21-4"></span>**3.9.3.4. Team Report**

A report listing all maintenance teams including their types and assigned administrative areas.

## <span id="page-21-5"></span>**3.10. Print Workorder**

The "Print Workorder" page displays the workorder for printing. The browser's print dialog is automatically opened.

This page is opened after the initial recording of the workorder [\(Section 3.7, "Workorder Details"\)](#page-17-1). It can also be reached by clicking on the Print link in one of the following pages: Section 3.[6,](#page-16-0) ["Workorder",](#page-16-0) [Section 3.7, "Workorder Details"](#page-17-1), [Section 3.11, "Maintenance".](#page-23-0)

A click on the map returns to the main pag[e \(Section 3.3, "Main Page"](#page-14-3).

## <span id="page-21-6"></span>**3.10.1. Filling in the Workorder Sheet**

The maintenance team foreman has to fill in the workorder sheet in the field. This includes marking of the pipe on which the maintenance has been performed in case that this is missing on the map.

## <span id="page-21-7"></span>**3.10.2. Firefox Page Setup**

Printing workorders requires a compact page setup.

To setup the pages using Firefox, select File->Page Setup... from the menu.

In the page setup dialog select "Landscape" and "Shrink to Fit to Page Width" as shown in [Figure 3.1,](#page-22-0) ["Firefox Page Setup".](#page-22-0)

<span id="page-22-0"></span>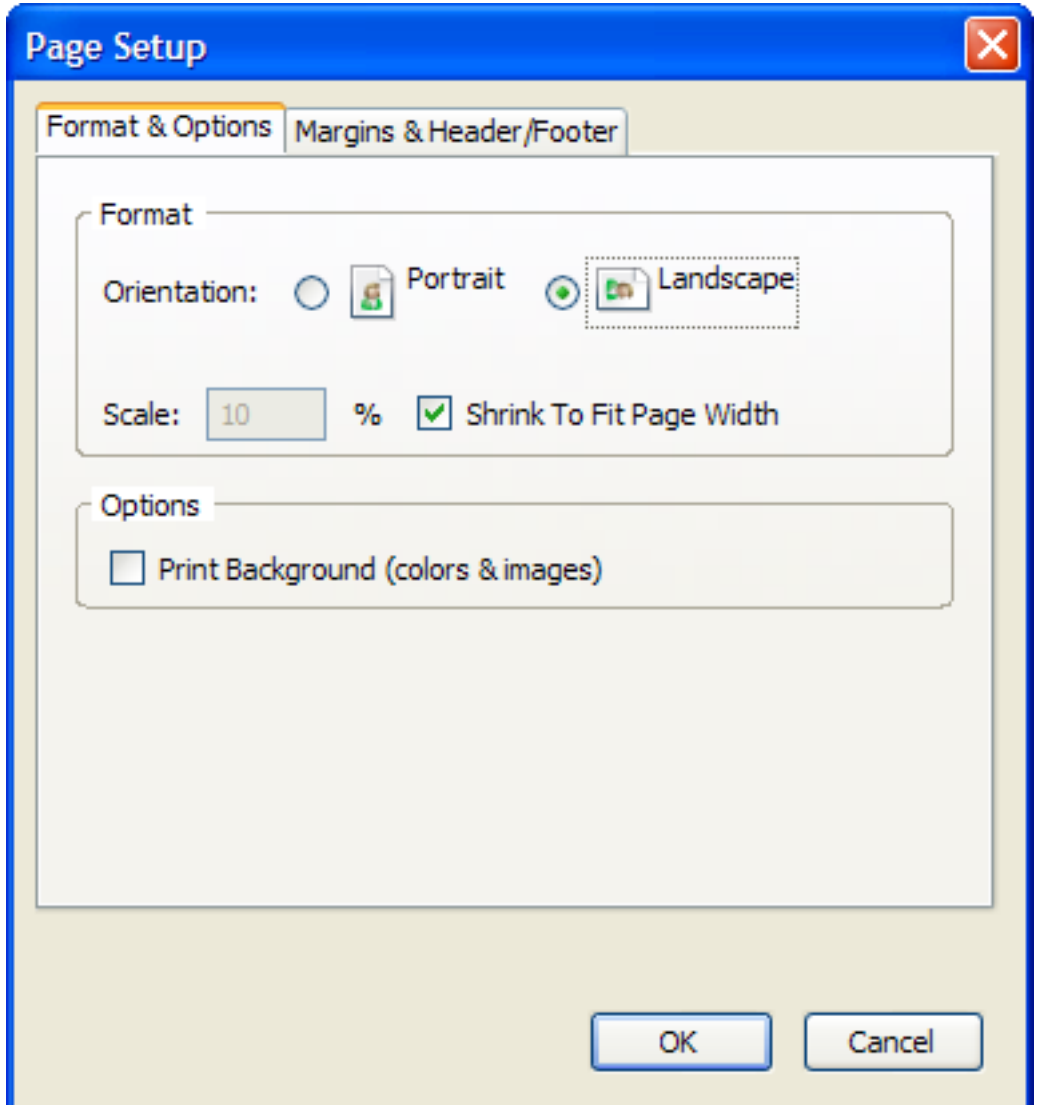

**Figure 3.1. Firefox Page Setup**

Then click on the Margins & Header/Footer tab and set all the margins to 0 as shown in Fi[gure 3.2,](#page-23-1) ["Firefox Margin Setup".](#page-23-1)

<span id="page-23-1"></span>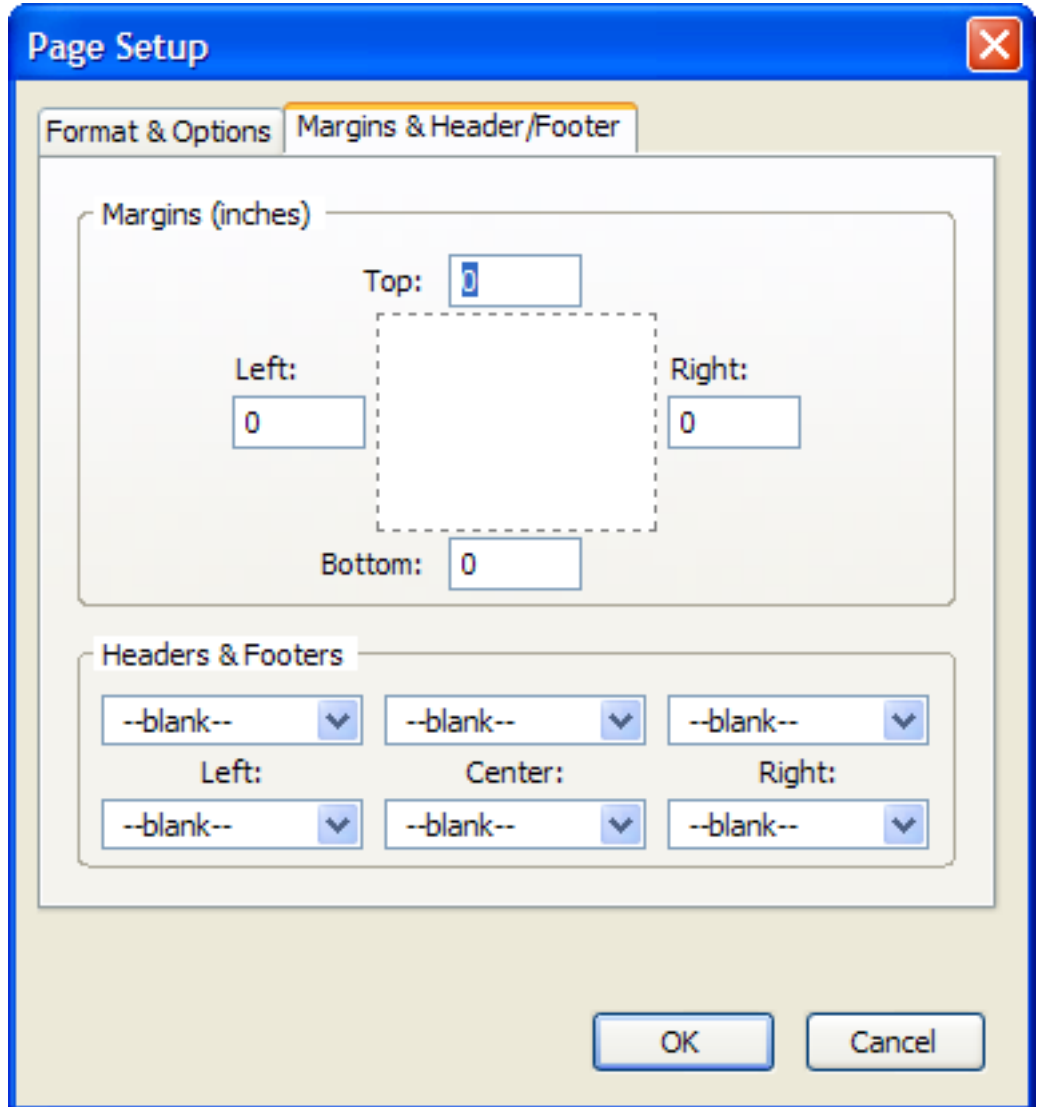

**Figure 3.2. Firefox Margin Setup**

Set all header and footer items to "--blank--".

Click the OK button to confirm the page and margin setup.

## <span id="page-23-0"></span>**3.11. Maintenance**

This page provides the form that has to be filled in whenever a workorder has been completed. The information has to be collected in the field on the workorder sheet.

The following maintenance types are available:

- *No action: No supply scheduled* this should be selected when a no water complaint is received but no supply is scheduled.
- *Valve Operation* should be selected when the only maintenance operation performed was opening or closing a valve. If other activities were performed, a different maintenance type should be selected.
- *No action: Workorder duplicated* should be selected if the workorder was closed because the same problem was recorded before in a different workorder. The respective workorder number should be mentioned in the note field. However, this should not be selected if the problem occurs again after the original workorder has been closed (The problem occurs again and is not only reported multiple times).
- *No action: Not responsible* should be selected when the organization operating DCMMS is not responsible for the required maintenance. Example: The customer is responsible if there is a leak after the water meter.
- *Disconnection* should be selected when a physical disconnection of a pipe was performed. This should not be selected if only a valve was closed.
- *Meter Sealing* should be selected when a physical meter sealing was done for meter.
- *No action: Material not available* should be selected when a maintenance can not be performed due to the unavailability of material.
- *Welding action done* should be selected when a physical welding of a pipe was performed.

The leak location is the place where the repair was performed.

This page can be reached from [Section 3.7, "Workorder Details"](#page-17-1), [Section 3.6, "Workorder".](#page-16-0)

## <span id="page-24-0"></span>**3.12. Landmark**

Viewing and editing and deletion of landmark information.

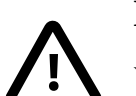

#### **Important**

You have to be a landmark editor in order to edit the landmark information (Sec[tion 3.14.1, "User Management"\)](#page-25-0).

Landmarks can also be moved on the map [\(Section 3.5, "Map"\)](#page-15-1) .

This page can be reached through the View links in S[ection 3.4, "Zoom Page" a](#page-15-0)nd through the landmark tool in [Section 3.5, "Map".](#page-15-1)

## <span id="page-24-1"></span>**3.13. Miscellaneous**

Miscellaneous *DCMMS* functions.

### <span id="page-24-2"></span>**3.13.1. About the DC Maintenance Management System**

Copyright information for DCMMS and the software packages used by the application.

DCMMS is free software; you can redistribute it and/or modify it under the terms of the GNU General Public License as published by the Free Software Foundation; either version 2 of the License, or (at your option) any later version.

DCMMS is distributed in the hope that it will be useful, but WITHOUT ANY WARRANTY; without even the implied warranty of MERCHANTABILITY or FITNESS FOR A PARTICULAR PUR-POSE. See the GNU General Public License for more details.

The GNU General Public License (GPL) is available from [http://www.gnu.org.](http://www.gnu.org)

## <span id="page-24-3"></span>**3.14. Administration**

This section describes functions that are only available to *DCMMS* administrators.

*DCMMS* administrators can access this functionality from the main page [\(Section 3.3, "Main Page"\)](#page-14-3).

Administrators should also read the DCMMS Administration Guide.

### <span id="page-25-0"></span>**3.14.1. User Management**

Add and edit *DCMMS* users and their access rights.

A user is able to log on to the application.

Users can be assigned administrator rights. This assigns the PostgreSQL role "dcmmsadministrator" to them through which additional rights are given on the database level. In addition administrator functions are available in the web interface through [Section 3.3, "Main Page"](#page-14-3).

*DCMMS* administrators can reach this page through [Section 3.3, "Main Page"](#page-14-3).

See [Section 3.14, "Administration"](#page-24-3) for the administrator functions that are available through the web interface.

User can be assigned the landmark editor role which allows them to edit and delete landmarks ([Sec](#page-24-0)[tion 3.12, "Landmark"\)](#page-24-0).

### <span id="page-25-1"></span>**3.14.2. Team Management**

Add and edit maintenance teams.

Maintenance teams perform the actual maintenance works. Workorders are assigned to them.

*DCMMS* administrators can reach this page through [Section 3.3, "Main Page"](#page-14-3).

### <span id="page-25-2"></span>**3.14.3. Remove Temporary Files**

Allows to delete all files in  $c:\tmp \mathtt{tmp}\mathtt{m}, All files that are older than one hour$ will be deleted.

Administrators can reach this page through [Section 3.3, "Main Page".](#page-14-3)

### <span id="page-25-3"></span>**3.14.4. Purge Workorder**

Allows to delete a workorder and all related records (maintenance, staff, material, equipment, seal, history).

The number of the workorder to be deleted has to be entered to the form.

### **Tip**

The PL/SQL function purgeworkorder(int workorderid) is used internally.

It can also be used in SQL queries. For example:

select purgeworkorder(id) from workorder where id < 1000

*DCMMS* administrators can reach this page through [Section 3.3, "Main Page"](#page-14-3).

### <span id="page-25-4"></span>**3.14.5. Analysis**

Allows to spatially analyze the maintenance data.

Three different analysis types are available:

- *Maintenance Density*
- *Per-pipe Density*
- *Per-connection Density*

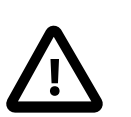

#### **Important**

The per-pipe density analysis requires the pipe network to be loaded to the Pressurized-Main table. Calculation of the per-connection density requires the Connection table. You can use the Gshp2pgsql to load those files.

The functions automatically compress the analysis data by dropping those cells that don't contain any data.

Instead of a fixed cell size for the analysis, the resolution of the analysis data is specified. As a result, cell sizes and alignments that are changing dynamically with the recorded data.

Administrators reach this page from [Section 3.3, "Main Page".](#page-14-3)

### <span id="page-26-0"></span>**3.14.6. Setup**

Information on the setup of the DCMMS application.

Displays the languages that have been enabled on the application as well as on the database side.

Displays DCMMS plugins that are configured in identifyplugin.ini.

Displays available PEAR packages including version number.

Administrators can reach this page from [Section 3.3, "Main Page"](#page-14-3).

### <span id="page-26-1"></span>**3.14.7. Translation Management**

Allows to update DCMMS translations on the database side.

Administrators can reach this page from [Section 3.3, "Main Page"](#page-14-3).

## <span id="page-26-2"></span>**3.15. Plug-Ins**

Plug-ins are optional software components that allow the administrator to extend the application functionality.

Currently DCMMS supports plug-ins for the navigation bar find tool (See S[ection 1.3.3, "Find"\)](#page-8-4) and the identify tool on the map page (See [Section 3.5.1, "Tools"](#page-15-2)).

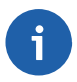

#### **Note**

Because plug-ins are optional and depend on the configuration specified by the administrator, your DCMMS installation might not provide the functionality described in this chapter.

### <span id="page-27-0"></span>**3.15.1. Customer Search Plug-In**

The customer search plug-in extends the navigation bar find tool with functionality to zoom to customer locations based on their subscription number.

The plug-in is executed when a keyword followed by a colon (":") is prepended to the search term entered to the find tool.

The default keyword for the customer search is "customer", however, this might be changed by the administrator. [Example 3.1, "Search for customer with subscription number 31](#page-27-1)1" shows an example search using this default key word.

#### <span id="page-27-1"></span>**Example 3.1. Search for customer with subscription number 311**

customer:311

If a matching customer is found, the map page will be zoomed to the customer location. In case no matching customer is found, an error message is displayed.

# <span id="page-28-0"></span>**Chapter 4. Troubleshooting**

This chapter shows ways to get support for the *DCMMS* problems.

## <span id="page-28-1"></span>**4.1. Common Problems**

The most common problems when using DCMMS.

## <span id="page-28-2"></span>**4.1.1. The Page Cannot be Displayed**

If you encounter an error like in [Figure 4.1, "The Page Cannot be Displayed",](#page-28-5) the network connection to the server might be lost. Check that the network cable is connected properly to your computer. If the problem is not related to the network cable, contact your DCMMS administrator.

<span id="page-28-5"></span>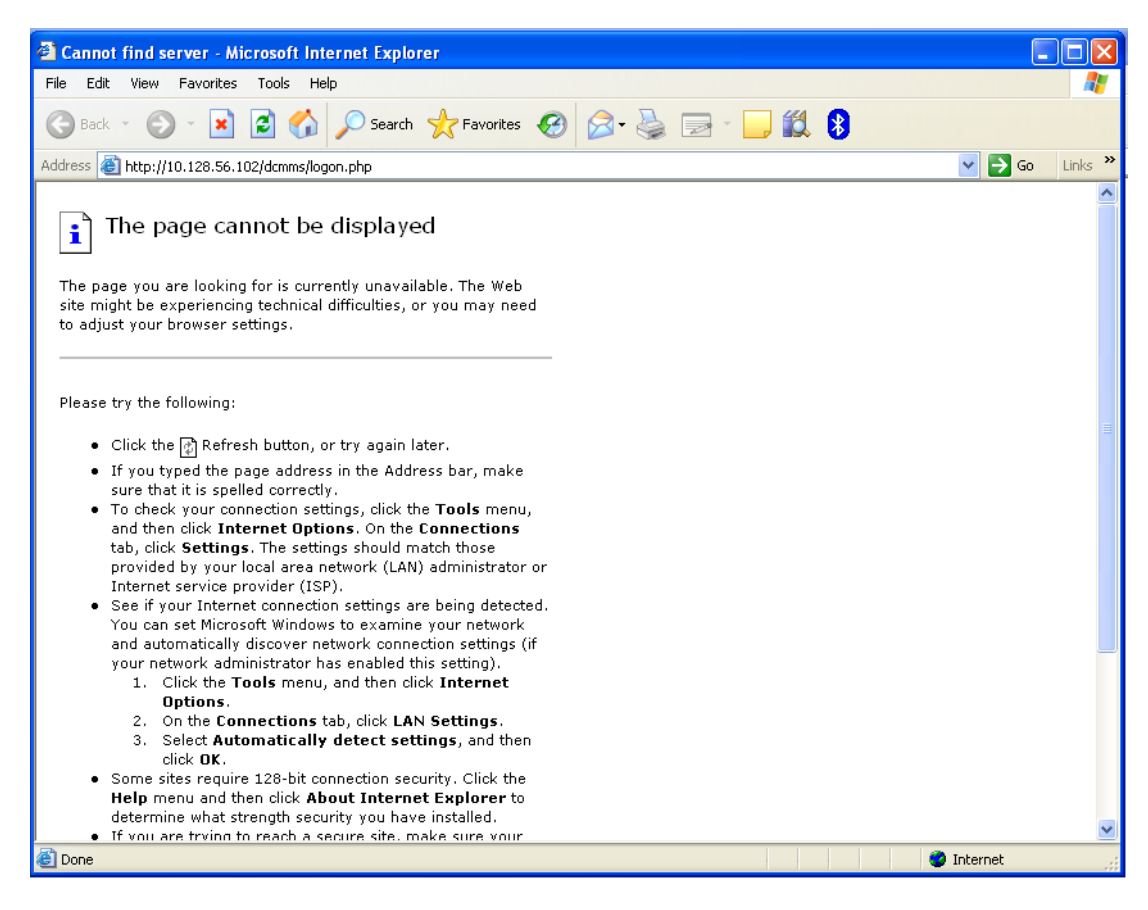

**Figure 4.1. The Page Cannot be Displayed**

### <span id="page-28-3"></span>**4.1.2. Workorders are not printed correctly**

When the workorder are not printed correctly (e.g. the workorder is split across multiple pages or in portrait instead of landscape orientation), make sure that you follow the page setup instructions (see [Section 3.10.2, "Firefox Page Setup"](#page-21-7)).

## <span id="page-28-4"></span>**4.2. DCMMS Administrator**

Contact your DCMMS administrator if you have any problems.

## <span id="page-29-0"></span>**4.3. DCMMS Info Mailing List**

The *DCMMS* info mailing list may provide help to solve problems, either through the archives which are available under *[http://sourceforge.net/mailarchive/forum.php?forum\\_id=32901](http://sourceforge.net/mailarchive/forum.php?forum_id=32901)*. or by sending an email to <dcmms-info@lists.sourceforge.net>.

## <span id="page-29-1"></span>**4.4. Support Tracker**

The bug and support trackers are available through the *DCMMS* website, *ht[tp://dcmms.sourceforge.net](http://dcmms.sourceforge.net)* .

#### **Caution**

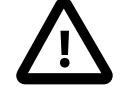

Please make sure that you look at all support requests, not only the open ones.

## <span id="page-29-2"></span>**4.5. Bug Reports**

When submitting bug reports or support requests, try to be verbose. This will allow the administrators or developers to reproduce the problem quickly and resolve it.

There are a few parameters that should always be included when submitting a bug report or support request:

- The DCMMS version. The version number can be found in the top line of the application, along with the main menu link. Example: DCMMS 1.0.1
- The user name used to log on to the application. The user name can be found in the top line of the application in the Log off link.
- Error messages. If the system is issuing any error messages, please include these messages in your report. Try to insert the error messages as text, not as screenshots because text can be found in search engines.
- Give a short description of what you were trying to do and how you expect the application to react. Describe what the application is doing wrong.

## <span id="page-29-3"></span>**4.6. Shapefile Loading Problems**

When encountering problems after shapefiles have been loaded to PostGIS, use the DCMMS data model to double check that the required fields of all tables are in place.

# <span id="page-30-0"></span>**Chapter 5. History**

History of user-relevant changes in DCMMS.

Changes in the latest version are listed in [Section 1.1.1, "What's New?"](#page-7-2).

## <span id="page-30-1"></span>**5.1. Version 2.0.4**

The following changes in version 2.0.4 are relevant to the users:

Information banner has been added to display the pending workorder for each administrative area.

Workorders can be catagorized based on network.

Email address can be entered as part of the complainant information.

Date format has been changed from having one single text box to enter the date to a multiple drop down list with the following format " YYYY-MM-dd hh:mi".

Workorder printing sheet has been changed to respond to language.

Workorder printing sheet has extra items added:"Inspected"

Inspected has been added to workorder status list.

Firefox page setup instructions have been added to the user guide (See [Section 3.10.2, "Firefox Page Setup"](#page-21-7)).

"Socket", "Male PE Compression Fitting", "Female PE Compression Fitting" and "90° Elbow" have been added to the list of materials.

"Manhole" has been added as a possible leak location.

New maintenance types "Meter sealing","No action: Material not available", and "Welding action done" have been added.

"Material not available" has been added as a cause.

"Substandard Construction" has been added to Workorder type list.

New function "dcmmsversion()" has been added.

The size of the note and location description fields has been doubled.

Leaked quantity has been added as part of the maintenance information

Received workorders report: adjusted to include the total number of received workorders, and to have these workorders listed ascending order.

Pending complaints report: adjusted, and re-organized to display the pending complaints based on their catagories. User Activity report: A new report added to show the user's activity, introduced as a monitoring tool.

Leaked water amount: A new report to document the leaked water amounts.

Response time report: adjusted to show the avarage reponse time for all teams.

Resource report: adjusted to give a better overview of the costing

Quality control report: More validations have been added.

Workorder detailed status report: A new report have introduced to show the workorder status, and the reson of the pending workorders.

## <span id="page-30-2"></span>**5.2. Version 1.1.2**

The following changes in version 1.1.2 are relevant to the users:

<span id="page-30-3"></span>New maintenance type "Disconnection".

## **5.3. Version 1.1.1**

Version 1.1.1 is a bug fix and maintenance release that does not contain any changes visible to the user.

## <span id="page-30-4"></span>**5.4. Version 1.1.0**

The following changes in version 1.1.0 are relevant for the users:

New reports: [Section 3.9.2.1, "Maintenance By Team"](#page-20-2), [Section 3.9.1.6, "Pending Workorders By Team".](#page-19-4) Status information is moved from the workorder to maintenance data.

History data is available from maintenance records. Landmark searches will automatically become fuzzy if the accurate search does not return any results. Resource report includes unit cost calculations. Improved documentation. Various bug fixes.

## <span id="page-31-0"></span>**5.5. Version 1.0.5**

The following changes in version 1.0.5 are relevant for the users:

Find tool in the navigation bar can also be used to search for landmarks. Monthly management report contains the "completion ratio percentage". The number formatting was improved. For workorders and landmarks history data is available documenting changes over time. New material type: Flow meter A new "pending workorders" layer on the map allows to identify duplicate complaints. Improved documentation. Various bug fixes.

## <span id="page-31-1"></span>**5.6. Version 1.0.4**

The following new features were introduced in version 1.0.4:

Syrian Arabic translations.

Simplified translation and landmark management system.

Improved shapefile loader and dumper.

Image Identify Plug-in.

New maintenance cause: Municipality

New maintenance type: Not responsible

Spatial analysis allows drilldown according to the workorder type.

Different maintenance team types: Inspector and maintenance team.

Users that are not administrators are able to edit landmarks.

New equipment types: Motorcycle and angle grinder.

New Workorder search option in title bar.

New quantity report summarizing the use of PE pipe.

New monthly management report.

Documentation improvements.

Various bug fixes.

## <span id="page-31-2"></span>**5.7. Version 1.0.3**

A bug fix release, no new features were added.

## <span id="page-31-3"></span>**5.8. Version 1.0.2**

The following new features were introduced in DCMMS version 1.0.2:

Removed the "Valve Replacement" workorder type.

Added the following workorder types:

- Flooding
- Damaged Installation
- Illegal Use
- Wrong Bill
- No Bill
- Subscription Change
- Unregistered Payment

Improved translation system.

New maintenance type "No action: Workorder duplicated".

Workorder aging report.

Improved user interface.

Improved landmark tool.

Italian and Thai localizations.

Bug fixes.

Improved documentation.

# <span id="page-33-0"></span>**Index**

#### **A**

access control, 19 administration, 18 administrator, 19 analysis, 19

#### **B**

bug, 23 bug report, 23

#### **C**

Changes, 1 copyright, 18 customer search, 21

#### **D**

Date, 3 DCMMS, 1 downtime monitoring sheet, 7

#### **E**

email, 3 excavation, 14

### **F**

FAQ, 7 feedback, 3 find, 20, 21 Firefox, 15 free software, 18 Frequently Asked Questions, 7

#### **G**

GPL, 18

#### **H**

history, 24

#### **I**

identify, 20 Introduction, 1

#### **L**

landmark, 18 editor, 19

#### **M**

mailing list, 3 Mailing List, 23 management, 15 map, 9 tools, 9

#### **N**

News, 1

#### **O**

open workorder, 10

#### **P**

page setup, 15 pending workorder, 10 pipe PE, 14 plug-in, 20 customer search, 21 print, 15 print problems, 22 problem reporting, 7 (see also troubleshooting) Procedures, 7

#### **Q**

quality, 15 Quick Start, 5

### **R**

Reports, 12 resource, 14, 14

#### **S**

seal, 14 setup, 20 Support, 23

#### **T**

team, 15 management, 19 temporary files remove, 19 the page cannot be displayed, 22 Timestamp, 3 translations, 20 Troubleshooting, 22

#### **U**

user management, 19

#### **W**

website, 1 workorder, 10, 15 fill, 15 pending, 10 print, 15, 15 print problems, 22 purge, 19